# **SUBMISSÃO DE PROPOSTAS DE PÓS-GRADUAÇÃO LATO SENSU**

Os cursos de Pós-Graduação Lato Sensu, que englobam os cursos de Especialização, Aperfeiçoamento e Residência, são criados a partir da submissão de uma proposta por parte de um docente. Essa proposta deve descrever o curso em detalhe, incluindo características tais como o número de vagas, os objetivos do curso, a justificativa para sua criação, as disciplinas e suas respectivas cargas horárias, o corpo docente e os coordenadores do curso.

A submissão de permite submeter uma proposta de Pós-Graduação Lato Sensu no portal Docente, conforme pode ser visto na Figura 1.

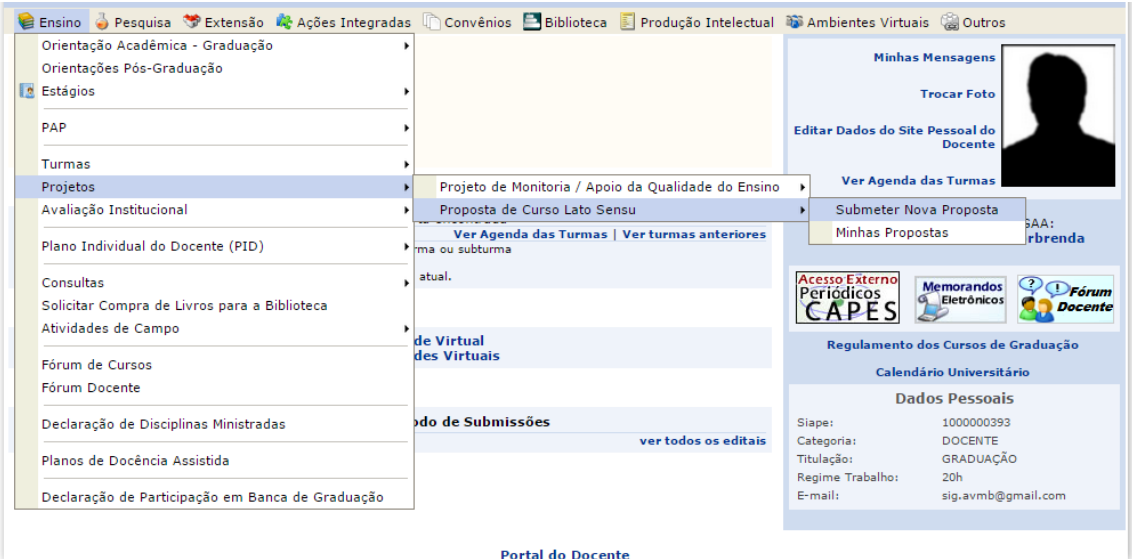

Figura 1. Tela do Docente. Detalhe do caminho a ser seguido para iniciar a submissão.

### **Passo a Passo**

Após o docente seguir o caminho: Ensino > Projetos > Proposta de Curso Lato Sensu > Submeter Nova Proposta, o SIGAA apresentará telas com campos de preenchimento, seguindo o passo a passo abaixo apresentado.

### **Passo 1 - Criação de Proposta de Curso Lato**

Inicialmente, deverão ser cadastrados os dados gerais referentes a proposta do curso, conforme apresentado na Figura 2 A Carga Horária Mínima é de 360 horas e as vagas de servidores são, no mínimo, 10% e, no máximo, de 20%, das vagas totais do curso, com preenchimento automático.

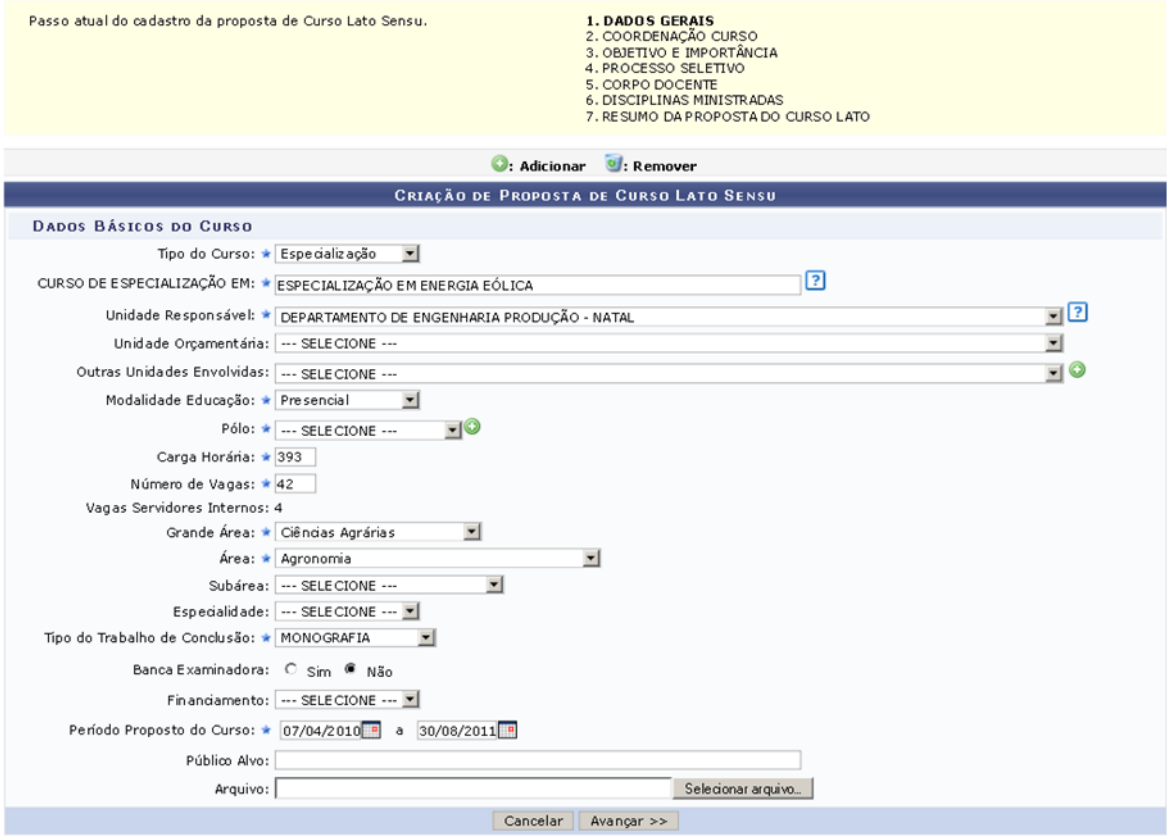

Figura 2. Tela do Docente. Detalhe dos dados de submissão de proposta de curso Lato Sensu.

# **Passo 2 - Dados da Coordenação do Curso**

Neste passo será cadastrada a coordenação do curso, ambos devem ser docentes. Também é nesse passo em que será possível cadastrar o secretário do curso, que pode ser docente ou TAE, conforme especificado na Figura 3.

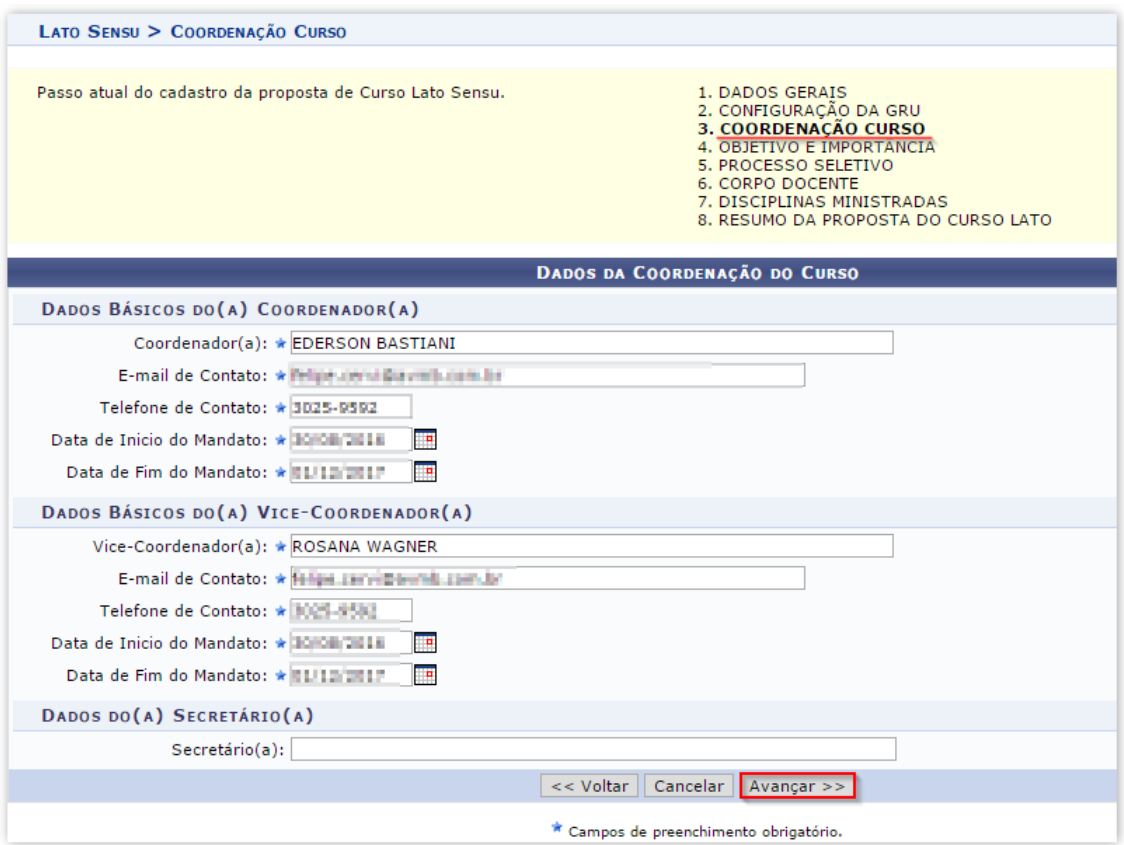

Figura 3. Tela do Docente. Detalhe da coordenação e do secretário do curso.

# **Passo 3 - Objetivos e Importância do Curso**

Nesse passo serão cadastrados os objetivos gerais e específicos do curso e as justificativas para sua realização, bem como o local de oferta das turmas, conforme Figura 4. Em caso de cursos à distância, no Passo 1, ver sobre "Modalidade Educação", escolher "À distância" e adicionar os Pólos, que também devem ser informados nesse passo no Local do Curso.

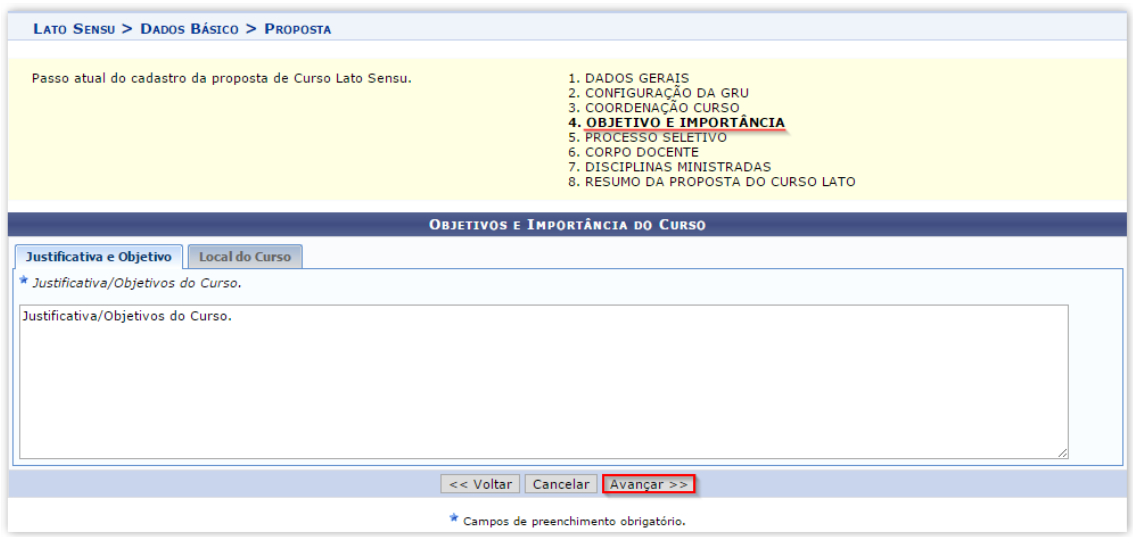

Figura 4. Tela do Docente. Objetivo, importância e local do curso.

#### **Passo 4 - Processo Seletivo**

Neste passo serão cadastradas algumas informações referentes aos processos seletivos, tais como a forma de seleção, o processo de avaliação do desempenho do aluno do curso, a média de aprovação e a frequência mínima, conforme a Figura 5.

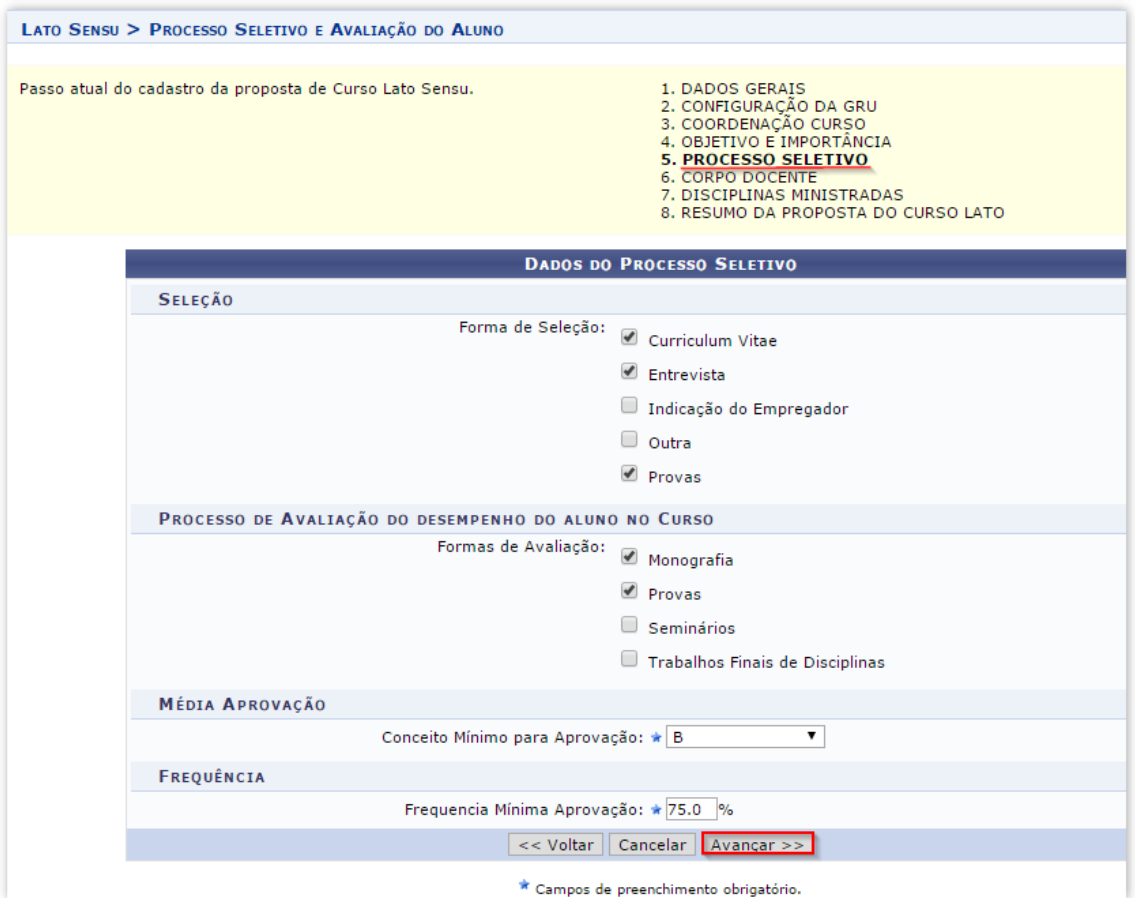

Figura 5. Tela do Docente. Processo seletivo, formas de seleção, processo de avaliação dos alunos, média de aprovação e frequência mínima.

# **Passo 5 - Corpo Docente do Curso**

Neste passo, o usuário deverá informar o corpo docente que lecionará no curso. Para cadastro dos docentes da UFSB, apenas o nome é necessário, pois o mesmo já possui os dados no sistema conforme Figura 6.

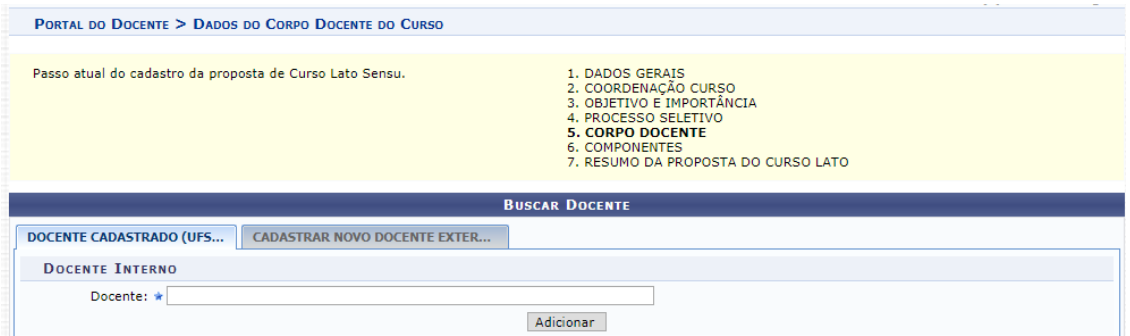

Figura 6. Cadastro de docentes da UFSB.

Para cadastro de docentes externos à UFSB, dados adicionais são necessários, conforme Figura 7.

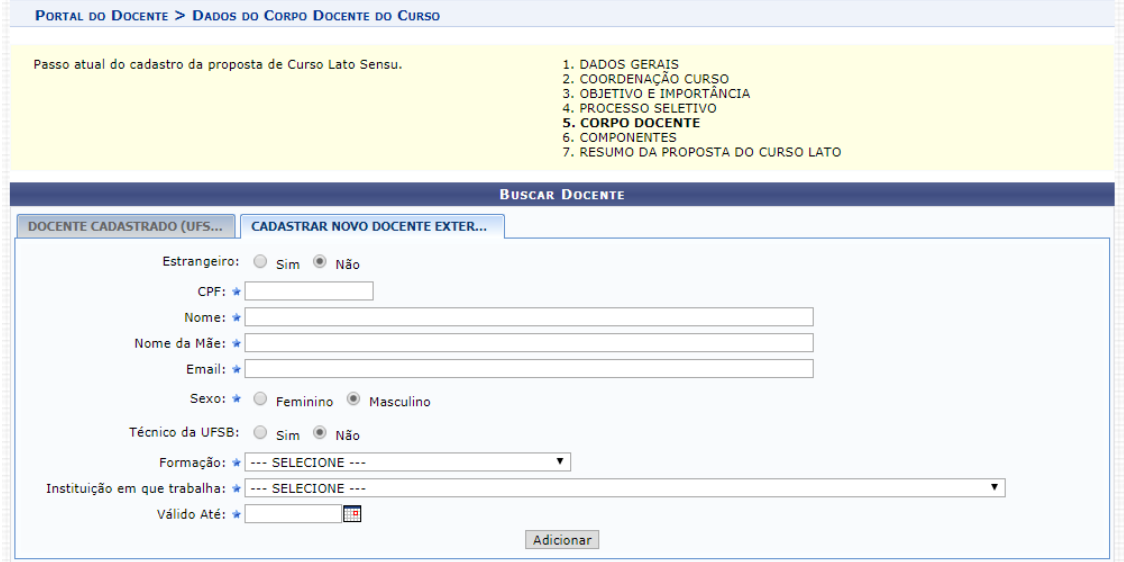

Figura 7. Cadastro de docentes externos à UFSB.

### **Passo 6 - Cadastro de Disciplinas**

Neste passo, deverá ser incluída lista de componentes curriculares (CCs) do curso. Para que seja incluído, é necessário definir o(s) docente(s) responsável por cada CC, conforme Figura 8. O somatório da carga horária dos componentes curriculares deve ser igual ao informado no Passo 1.

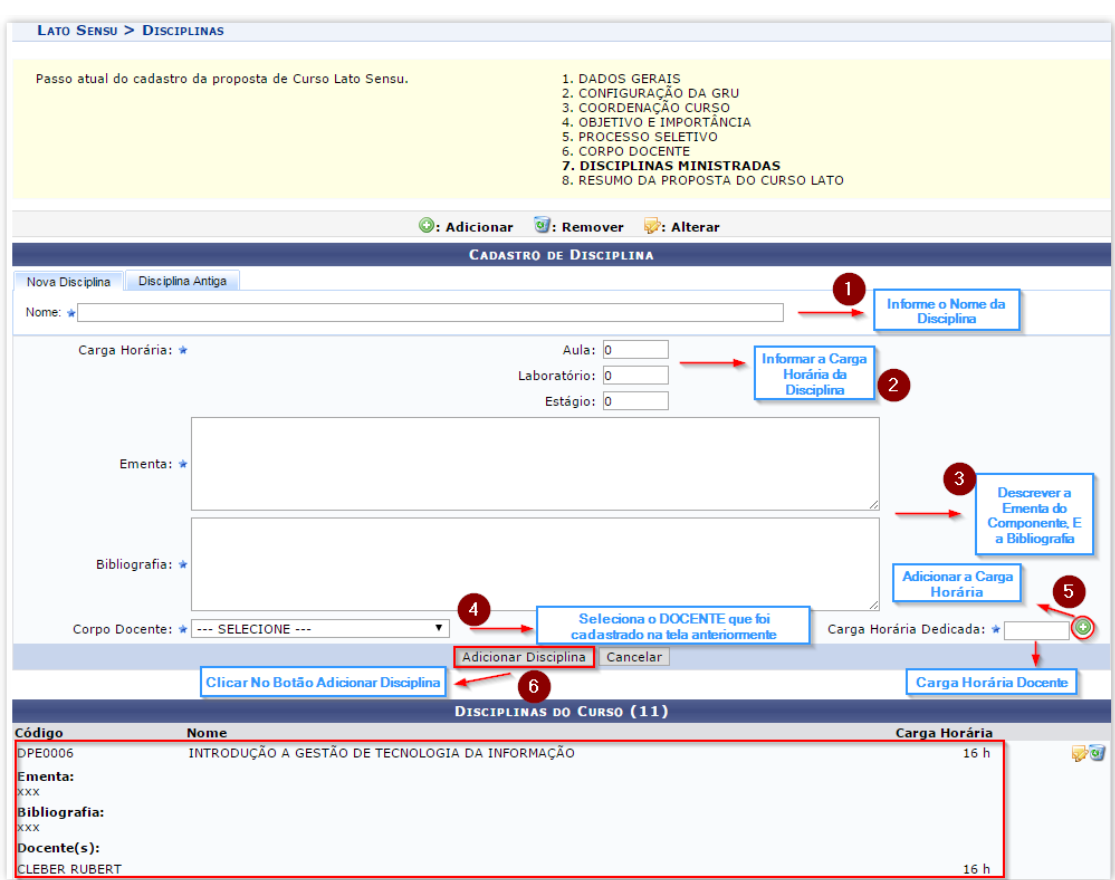

Figura 8. Cadastro de componentes curriculares do curso.

#### **Passo 8 - Resumo da Proposta do Curso Lato**

Neste passo, o sistema exibirá todos os dados cadastro anteriormente em formato de relatório, onde, o coordenador poderá "submeter" a proposta, ou retornar para os passos anteriores para eventuais ajustes antes de realizar a submissão

Após "Submeter", o docente irá seguir passos similares ao apresentado no Passo 1, ou seja: Ensino > Projetos > Propostas de Curso Lato Sensu > Minhas Propostas. Será apresentado uma tela com todas as propostas submetidas, buscar e selecionar o ícone da "impressora" e salvar o arquivo em formado PDF.

A versão da Proposta de Curso de Pós-Graduação Lato Sensu, em PDF, deverá ser encaminhada à Secretaria Executiva do Campus para que esse setor possa abrir Processo via SIPAC com destino à Congregação da Unidade Acadêmica. Se aprovada pela Congregação, o Processo deverá ser encaminhado pela Secretaria Executiva com destino à Secretaria Geral da PROPPG, juntamente com a com a ATA da Congregação com a referida aprovação.

Após o recebimento do Processo, a Secretaria Geral da PROPPG encaminhará para os trâmites na CaPPG e, após trâmite e aprovação institucional, a Coordenação de Pós-Graduação (CPG) da PROPPG fará a análise e eventual "Aprovação" da Proposta de Curso Lato Sensu no Módulo Lato Sensu do SIGAA, incluindo a portaria/resolução de aprovação emitida pelo CONSUNI. A partir desse momento, a coordenação do curso terá acesso ao Portal do Coordenador Lato Sensu no SIGAA.

Dúvidas e sugestões de melhoria para o manual devem ser enviadas para o e-mail da Coordenação de Pós-Graduação da Pró-Reitoria de Pesquisa e Pós-Graduação por meio do cpg.proppg@ufsb.edu.br